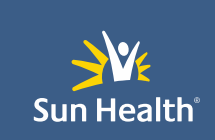

# APPLICATION HANDBOOK

# *APPLICATION:* MICROSOFT TEAMS

*Document Release Date: August27, 2021 Reviewed Date: <Reviewed Date>August 27, 2021 Approved Date: <Approved Date August27, 2021 Version: V1.0*

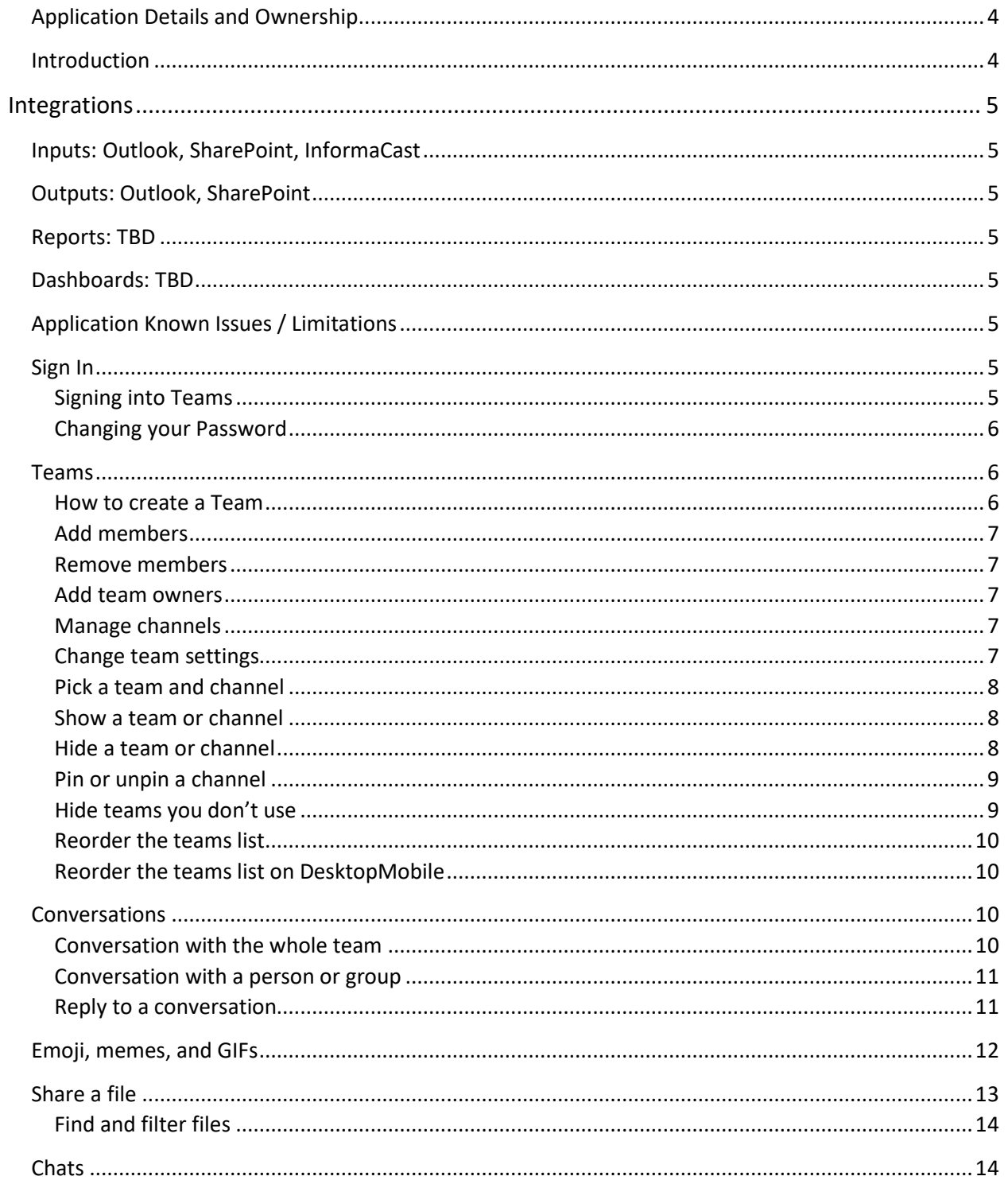

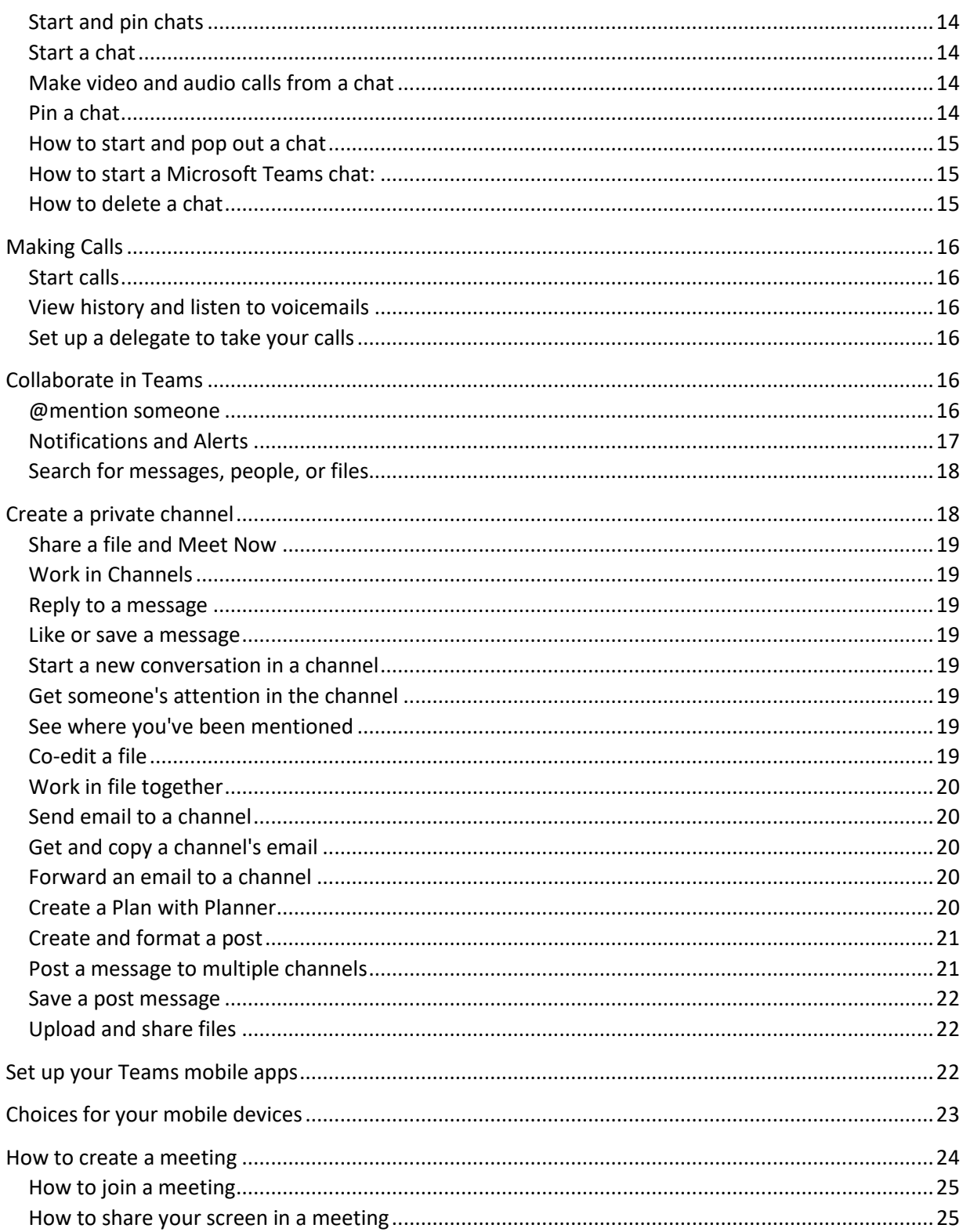

# Microsoft Teams 3 and 3 and 3 and 3 and 3 and 3 and 3 and 3 and 3 and 3 and 3 and 3 and 3 and 3 and 3 and 3 and 3 and 3 and 3 and 3 and 3 and 3 and 3 and 3 and 3 and 3 and 3 and 3 and 3 and 3 and 3 and 3 and 3 and 3 and 3

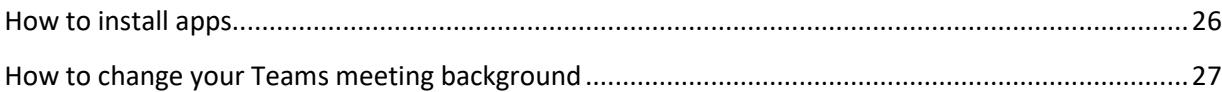

### Application Details and Ownership

Application Manager: Director Information Technology Vendor: Microsoft License Type: Per User Subject matter expert(S): Donny Friday, Valerie Lindner Current Release of Software: 1.4.00.16575 Application Location: Desktop Icon

#### User Guide

#### <span id="page-4-0"></span>Introduction

Microsoft Teams is a proprietary business communication platform developed by Microsoft, as part of the Microsoft 365 family of products. Teams offers workspace chat and videoconferencing, file storage, and application integration.

Microsoft Teams is a collaboration app that helps your team stay organized and have conversations—all in one place. Here's a quick look at the left-hand side of Teams.

- **Teams** Find channels to belong to or create your own. Inside channels you can hold on-the-spot meetings, have conversations, and share files.
- **Meetings** See everything you've got lined up for the day or week. Or schedule a meeting. This calendar syncs with your Outlook calendar.
- **Calls** In some cases, if your organization has it set up, you can call anyone from Teams, even if they're not using Teams.
- **Activity** Catch up on all your unread messages, @mentions, replies, and more.

Use the command box at the top to search for specific items or people, take quick actions, and launch apps.

# <span id="page-5-0"></span>Integrations

with other Sun Health Applications:

<span id="page-5-1"></span>Inputs: Outlook, SharePoint, InformaCast

<span id="page-5-2"></span>Outputs: Outlook, SharePoint

<span id="page-5-3"></span>Reports: TBD

<span id="page-5-4"></span>Dashboards: TBD

<span id="page-5-5"></span>Application Known Issues / Limitations No known issues or limitations at this time.

### <span id="page-5-7"></span><span id="page-5-6"></span>Sign In Signing into Teams

- 1. Start Teams.
	- In Windows, click Start **In Audie Start Find** > Microsoft Teams.
	- On Mac, go to the Applications folder and click Microsoft Teams.
	- On mobile, tap the Teams icon.
- 2. Sign in requires Sign-in Address (Sun Health email) and Password (Is users personal computer password).

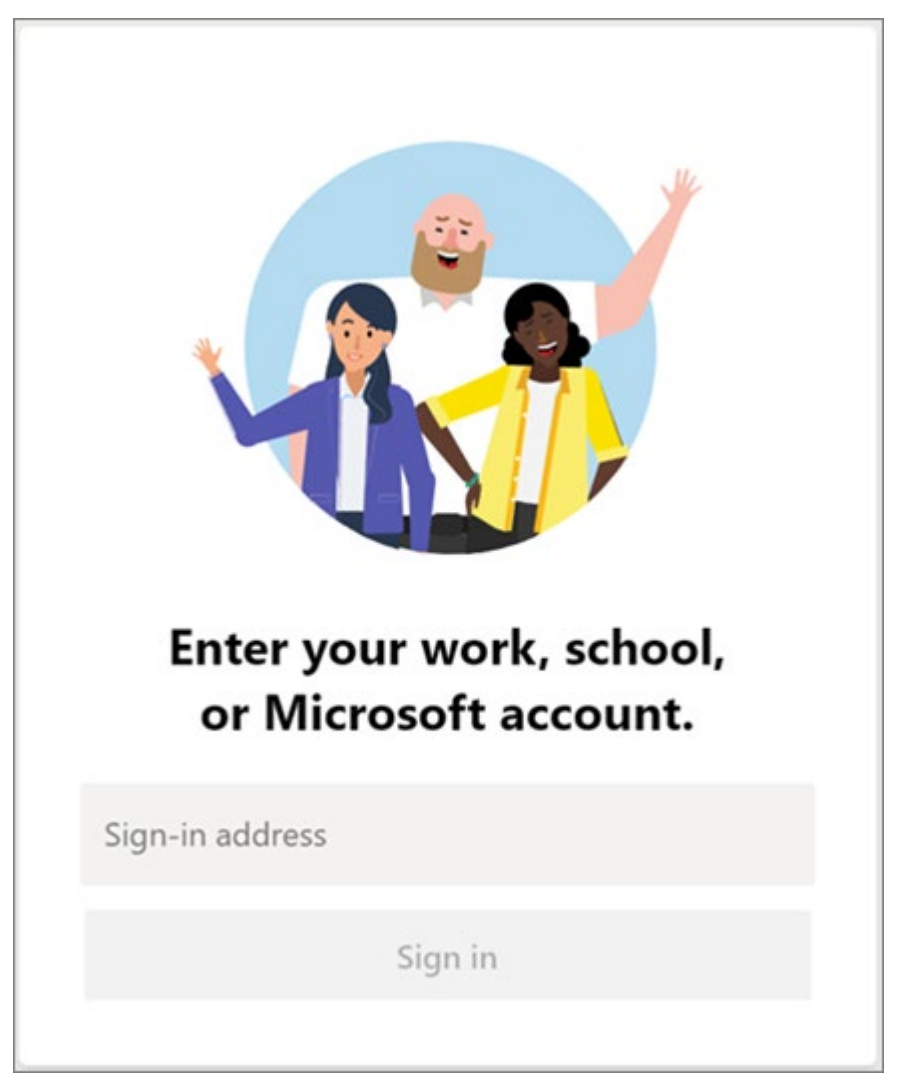

#### <span id="page-6-0"></span>Changing your Password

Passwords are changed only when the users work personal computer password has changed. Microsoft Teams will then require the user to enter the newly created personal computer password to synchronize with the users personal computer.

#### <span id="page-6-1"></span>Teams

#### <span id="page-6-2"></span>How to create a Team

A helpdesk ticket has to be submitted to have a a team created.

IT Service Desk phone # (623)-975-8007

#### <span id="page-7-0"></span>Add members

- 1. In the teams list, go to the team name and select **More options**  $\cdot\cdot\cdot$  > Add members.
- 2. Type in the name or email address of someone you want to add.

Note: If the person is outside of your organization, type in their email address. Select the pencil icon to add a display name everyone will recognize. The guest will receive an email inviting them to join the team.

3. Select Add.

#### <span id="page-7-1"></span>Remove members

- 1. In the teams list, go to the team name and select **More options**  $\cdot\cdot\cdot$  > **Manage team**.
- 2. Under Members, select the X to the far right of the name of the person you'd like to remove.

#### <span id="page-7-2"></span>Add team owners

- 1. In the teams list, go to the team name and select **More options**  $\cdot\cdot\cdot$  > **Manage team**.
- 2. In the **Members** tab, under Role, select the down arrow and change **Member** to Owner.

#### <span id="page-7-3"></span>Manage channels

- 1. Go to the team name and select **More options**  $\cdot\cdot\cdot$  > **Manage team**.
- 2. In the Channels tab, select Auto-favorite for any channels you want to make sure show up in everyone's channel list.

Note: You can favorite up to 10 channels for your team.

#### <span id="page-7-4"></span>Change team settings

Go to the team name and select More options \*\*\* > Manage team. From there, you can access your team Settings tab, which lets you:

- Change the team picture.
- Set member permissions (like allowing them to create, update, or delete channels and tabs).
- Enable @team or @[team name] mentions in a channel.
- Set permissions for guests.
- **Enable team members to send GIFs, emoji, and stickers.**

#### <span id="page-8-0"></span>Pick a team and channel

A *team* is a collection of people, conversations, files, and tools — all in one place. A *channel* is a discussion in a team, dedicated to a department, project, or topic.

The best way to get familiar with teams and channels is to pick a team and channel and start exploring!

1. Select **Teams**  $\frac{e^{2}}{10^{3}}$  on the left side of the app and then pick a team.

If you're not on a team and want to create one, see Onboard your teams.

2. Select a channel and explore the **Conversations**, Files, and other tabs.

#### <span id="page-8-1"></span>Show a team or channel

When you join a new team, it's automatically shown in your teams list. If you know you're a member of a team but don't see it, scroll to the bottom of your teams list and select Hidden

teams, find the team you're looking for select More options  $\cdot \cdot \cdot$  > Show.

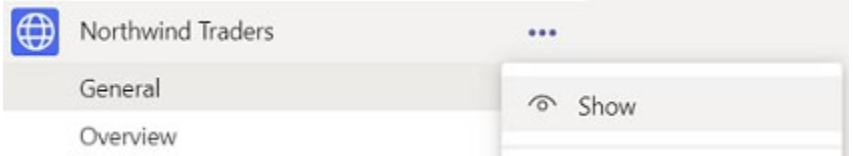

#### <span id="page-8-2"></span>Hide a team or channel

If you don't want a team or channel to show in your teams list, hide it. Go to a team or channel name and select More options \*\*\* > Hide. This is a great way to clean up your list and focus on the teams and channels you're active in.

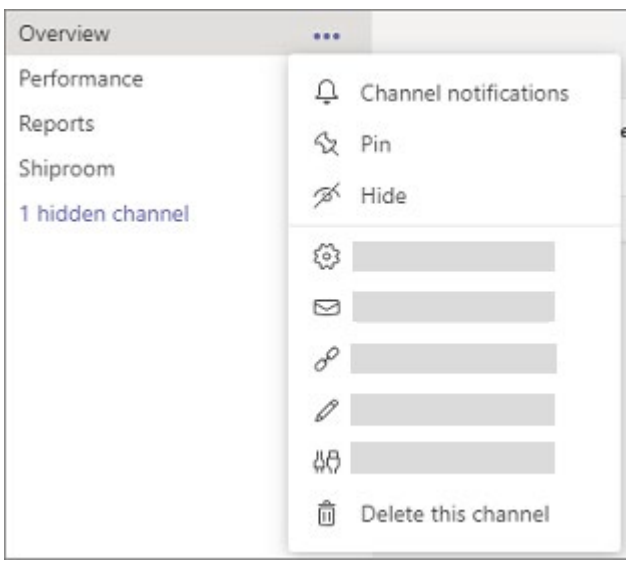

You can also show channels from the **hidden channels** menu beneath the channels list of a team. Select More options \*\*\* > Show.

Note: To help get you up and running, Teams automatically shows the five most popular channels in every new team you join.

#### <span id="page-9-0"></span>Pin or unpin a channel

Stay productive with pinned channels!

Pinned channels stay at the top of the list so you don't have to hunt them down.

To pin a channel, go to a channel name and select **More options**  $\cdot\cdot\cdot$  **> Pin**. This ensures that the channel stays at the top of your list. If you change your mind, just select it again and unpin it.

Once you pin a channel, drag it into the order you want. Do this for several channels and you'll have all pinned channels within easy reach.

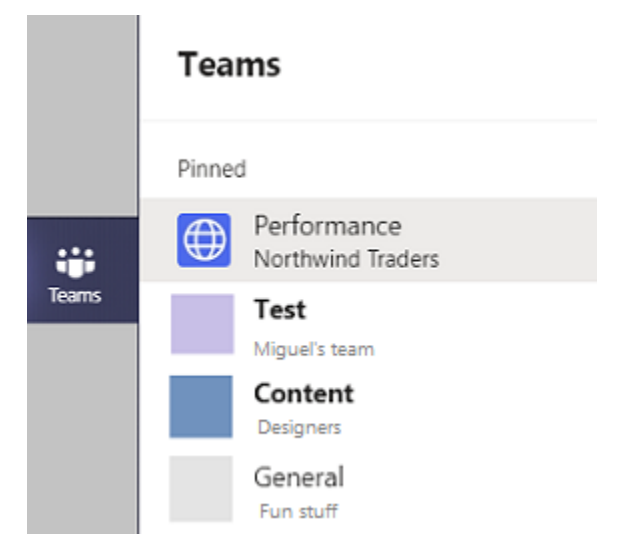

#### <span id="page-9-1"></span>Hide teams you don't use

Focus on the teams you're most active in, and hide the ones where you're not. Keep you organized, we'll automatically move teams you haven't visited in several weeks to the **Hidden** menu at the bottom of your teams list. They''ll still update with any new activity and you can visit them at any time, they just won't clutter your teams list.

You'll be informed whenever a team gets bumped down to the Hidden menu and given the option to either accept the move or undo it. Move a team back at any time by selecting **More options...> Show** to move it back up with the rest of the teams in your **Show**.

<span id="page-10-0"></span>To reorder your teams, select Teams  $\frac{18}{12}$ , then click and drag the team name anywhere in your teams list.

**Note:** Every team you belong to shows up in your teams list, either in Your teams or inside Hidden at the bottom of your list.

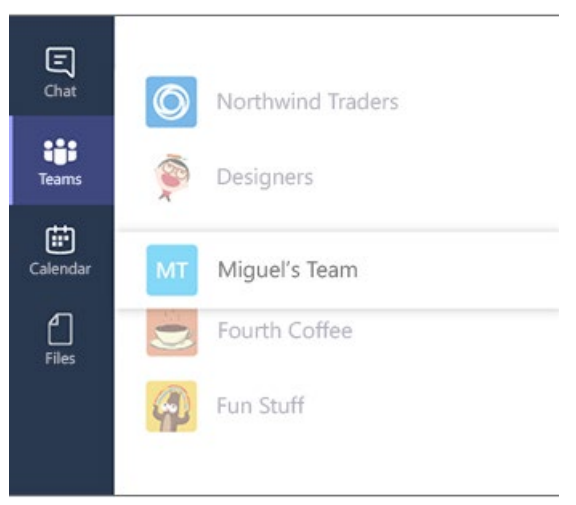

#### <span id="page-10-1"></span>Reorder the teams list o[n DesktopMobile](javascript:)

To reorder your teams, select **Teams**  $\frac{e^{2}}{2}$ , then click and drag the team name anywhere in your teams list.

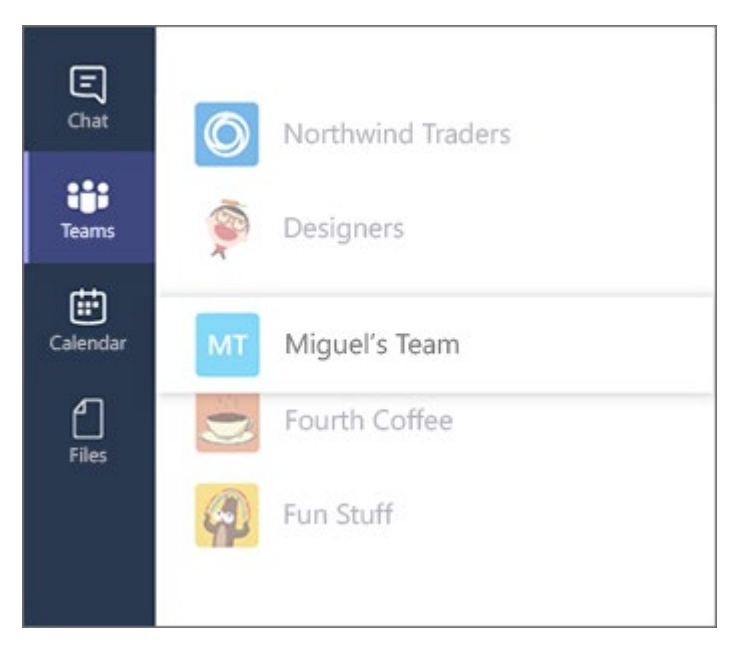

Note: Every team you belong to shows up in your teams list, either in Your teams or inside Hidden at the bottom of your list.

#### <span id="page-10-2"></span>Conversations

<span id="page-10-3"></span>Conversation with the whole team

- 1. Click Teams  $\frac{18}{3}$ , then pick a team and a channel.
- 2. In the box where you type your message, say what's on your mind and click Send  $\triangleright$ .

### Microsoft Teams 11 and 12 and 12 and 12 and 12 and 12 and 12 and 12 and 12 and 12 and 12 and 12 and 12 and 12

#### <span id="page-11-0"></span>Conversation with a person or group

- 1. At the top of the app, click **New chat**  $\mathbb{Z}$ .
- 2. In the To field, type the name of the person or people you want to chat with.
- 3. In the box where you type your message, say what's on your mind and click Send  $\triangleright$

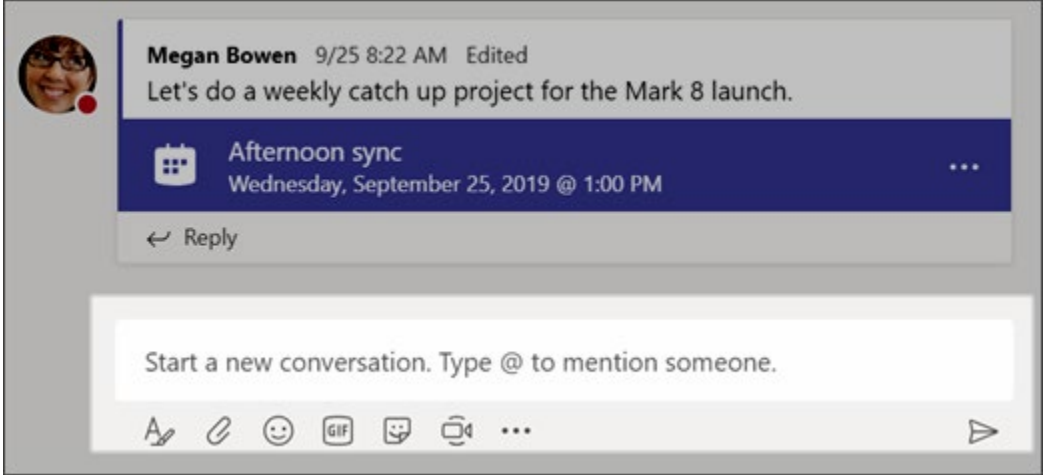

#### <span id="page-11-1"></span>Reply to a conversation

Channel conversations are organized by date and then threaded. The replies in threads are organized under the initial post so it's easier to follow multiple conversations.

- 1. Find the conversation thread you want to reply to.
- 2. Click Reply, add your message, and click Send  $\triangleright$ .

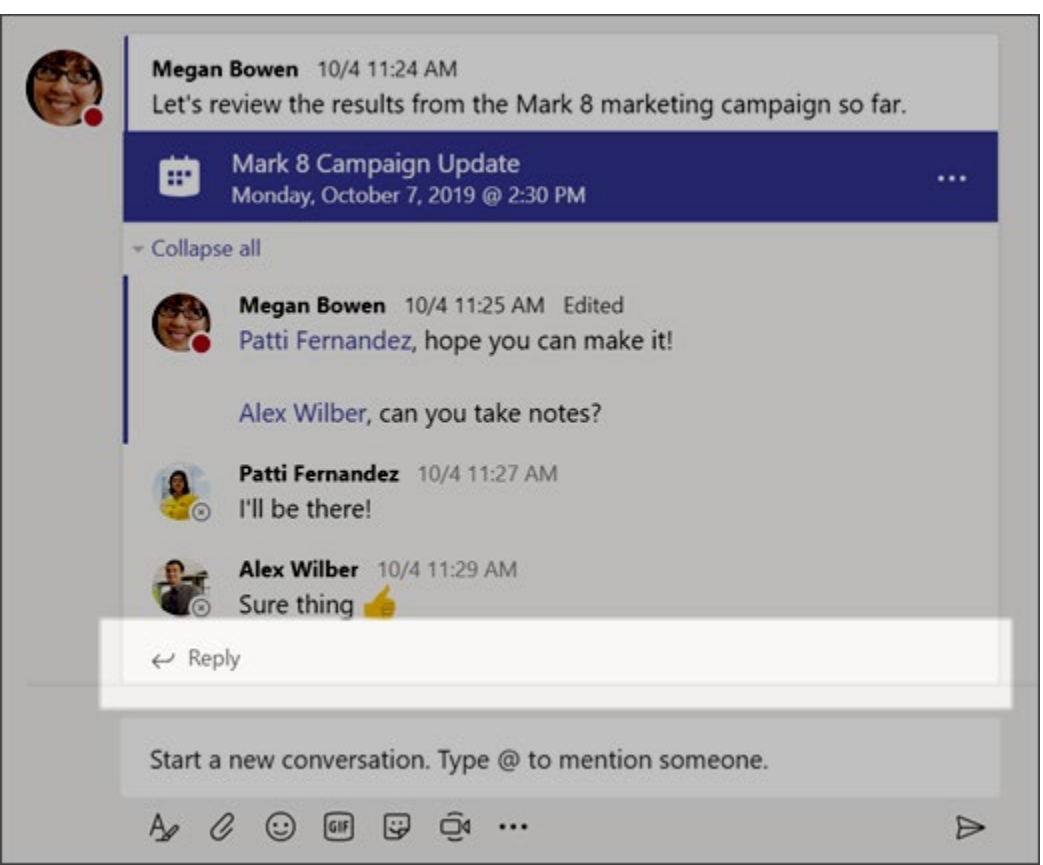

### <span id="page-12-0"></span>Emoji, memes, and GIFs

Express yourself and impress your coworkers!

Click Sticker  $\Box$  under the box where you type your message, then pick a meme or sticker from one of the categories.

The Sticker  $\mathbb F$  catalog contains a wide variety of customizable stickers and memes  $-$  you can even upload your own! Check out Emoji  $\bigodot$  for smiley faces and Giphy **EF** for animated GIFs.

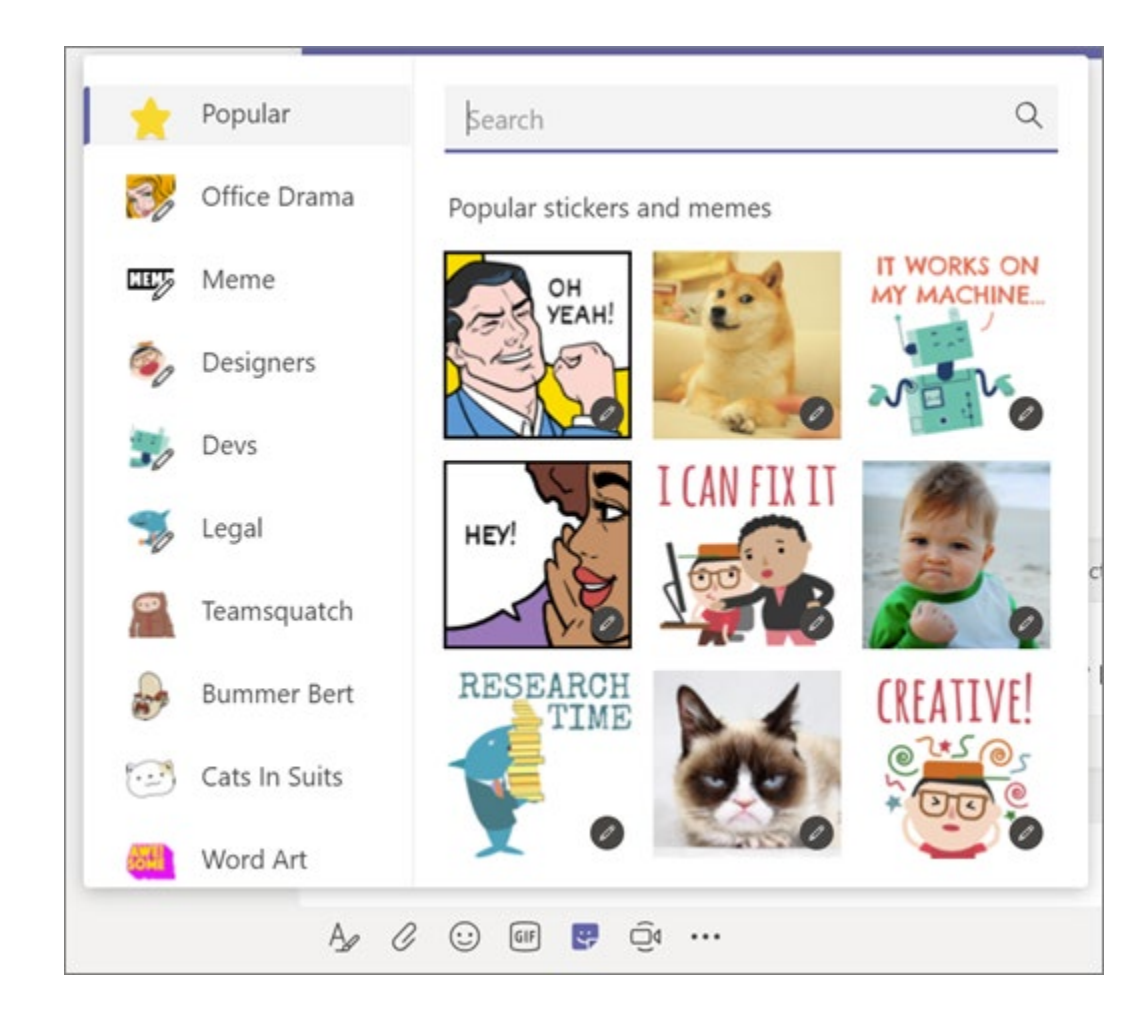

### <span id="page-13-0"></span>Share a file

Sometimes words aren't enough, and you need to post a file to a channel conversation.

Tip: Teams works particularly well with Microsoft Office documents.

- 1. In your channel conversation, click Attach  $\mathscr Q$  under the box where you type your message.
- 2. Select from these options:
	- **Recent**
	- **Browse Teams and Channels**
	- OneDrive
	- **Upload from my computer**

#### 3. Select a file > Share a link.

If you're uploading a file from your computer, select a file, click Open, and then Send  $\triangleright$ .

You can always see all the files you post to a channel by going to the Files tab.

#### <span id="page-14-0"></span>Find and filter files

Filter files to find recent documents, ones that have been created or edited in your channels, or downloaded to your computer.

- 1. Select Files and choose a filter:
	- **Recent:** Recent files you've viewed or edited.
	- **Microsoft Teams:** Files created or edited across your channels.
	- **Downloads:** Files you've downloaded from Teams. Select Open Downloads Folder to find them.
- 2. OneDrive is connected by default. If you'd like, choose another cloud storage provider to use in Teams.

#### <span id="page-14-1"></span>**Chats**

#### <span id="page-14-2"></span>Start and pin chats

Start 1:1 or group chats to collaborate with a smaller group or to talk privately, and pin chats for quick access.

#### <span id="page-14-3"></span>Start a chat

In Chats, you can have 1:1 or group chats with people.

- 1. Select New chat  $\mathbb Z$
- 2. Type the name of the person or people you want to contact.
- 3. Select the down arrow to add a name to your chat group.

#### <span id="page-14-4"></span>Make video and audio calls from a chat

Select Video call  $\Box$ <sup>d</sup> or Audio call  $\mathbb{S}$  to call someone directly from a chat.

#### <span id="page-14-5"></span>Pin a chat

1. To pin a chat, select More options > Pin. The chat appears in the Pinned list.

Note: You can pin up to 15 chats.

#### 2. To unpin a chat, select More options > Unpin.

#### <span id="page-15-0"></span>How to start and pop out a chat

Channels are great for sharing information with your entire team, but for quick questions to colleagues, chats are the better option. They're private, easy to keep organized, and much more likely to get a response than a channel post!

#### <span id="page-15-1"></span>How to start a Microsoft Teams chat:

- 1. Open the Chat tab on the left-hand side.
- 2. Click New Chat at the top of the screen.
- 3. Enter the person's name and write your message.
- 4. Hit the send arrow.

The steps for creating a group chat are virtually identical. Just click the small arrow on the righthand side to give the group a name, then enter all participants in the To field. You can also add more people to a one-to-one or group chat by clicking the Add People button. You can even choose whether or not to include the chat history.

There are a few other things you can do to make chats even more convenient. The first is pinning them by mousing over the chat, clicking the more options icon, then Pin. This will make sure it's always at the top of the list.

Another useful thing to learn is how to pop out a chat in Microsoft Teams. This gives that chat its own window, so you can have more than one chat open at a time. Like above, just click the more options icon, then Pop-out chat.

#### <span id="page-15-2"></span>How to delete a chat

Whether you want to clean up your Chats tab or get rid of mistaken messages, there will come a time when you need to learn how to delete Microsoft Teams chats. Here you have two options: delete specific messages (only your own) or hide the entire chat.

To delete a specific post in a chat or channel, mouse over it and click the more options icon, then click **Delete**. If you do this by mistake, you can undo the deletion as well. Again, you can only delete your own posts, and any nested replies from your colleagues will still appear.

Unfortunately, there's no way to delete an entire chat in Microsoft Teams, but you can do the next best thing: hide it. Just mouse over the chat, click the more options icon, then Hide. It will now disappear from your list, cleaning up visual clutter. This works for channels as well, but they'll all be tucked away in a hidden channels list.

<span id="page-16-0"></span>Start 1:1 or group calls with anyone in your organization — no matter where you are in Microsoft Teams.

#### <span id="page-16-1"></span>Start calls

- Select Audio call or Video call to start a call from a chat.
- In the command box, type "/call" and choose the person you'd like to reach.
- Hover over someone's profile photo anywhere in Teams and select **Audio call** from their contact card.

#### <span id="page-16-2"></span>View history and listen to voicemails

- Select History to view missed calls.
- **Select Voicemail to listen to a voicemail, and then select More actions > Call back to** return someone's call.

#### <span id="page-16-3"></span>Set up a delegate to take your calls

Add a delegate to answer or make calls on your behalf in Microsoft Teams.

- 1. Select your profile photo.
- 2. Select Settings > General, and then select Manage delegates.
- 3. Select Your delegates and type the person's name.
- 4. Choose which permissions to give them, and then select Add.

Your delegate gets notified about their new status.

5. Under Calls, select Forward my Calls > My delegates to manage your permissions and make sure your calls go to all your delegates.

#### <span id="page-16-4"></span>Collaborate in Teams

#### <span id="page-16-5"></span>@mention someone

An  $\omega$  mention is like a tap on the shoulder  $-$  a way to get someone's attention in a channel conversation or a chat.

- 1. In the box where you type your message, type  $\omega$ , then type the first few letters of the person's name. You can also @mention entire teams and channels.
- 2. Select the person. Repeat for as many people as you want to @mention.

Each person you @mention gets a notification in their **Activity** feed. Check for a red circle next to Activity  $\frac{\Omega}{n}$  right now to see if someone has @mentioned you!

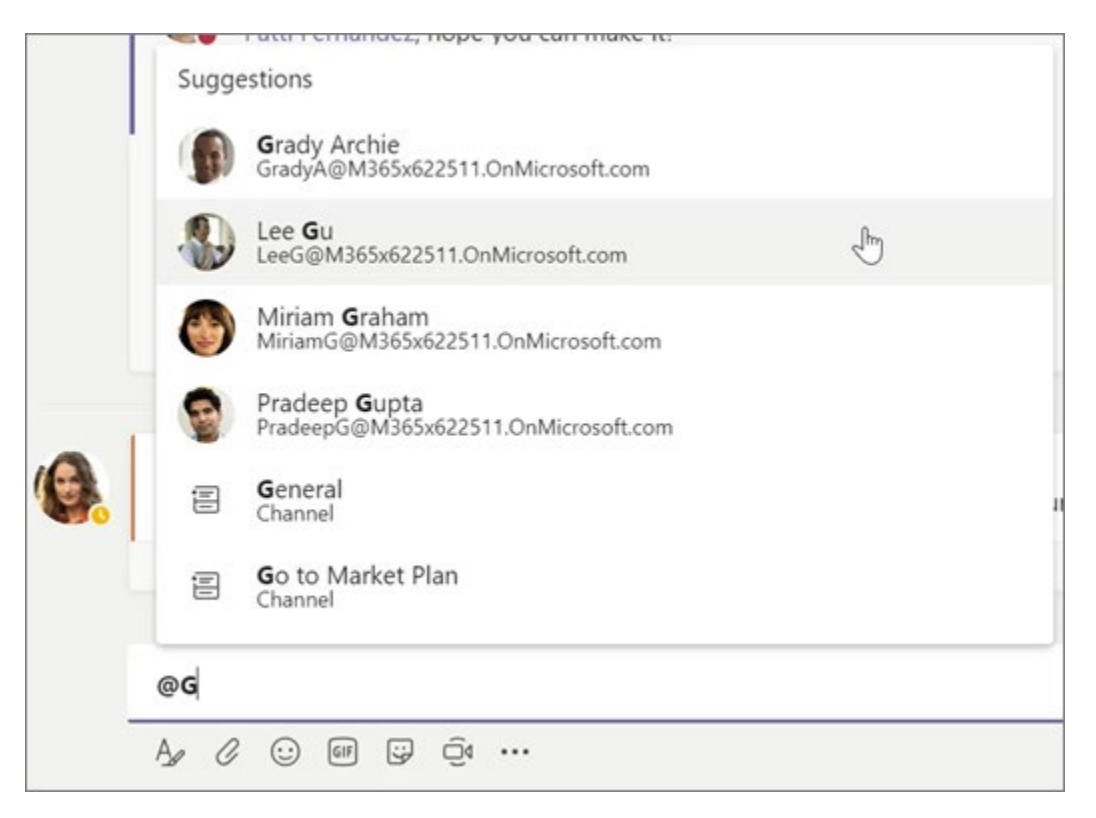

#### <span id="page-17-0"></span>Notifications and Alerts

Notifications let you know when someone @mentions you, likes something you've posted, or replies to a thread you started. The Activity feed helps you stay on top of all your notifications.

- 1. Click Activity  $\frac{\mathbb{Q}}{n}$ .
- 2. Feed shows you a summary of everything that's happened in the channels you follow.
	- Click Filter  $\mathbb T$  to show only certain types of notifications such as @mentions or reactions.
	- Select Feed > My Activity to see a list of everything you've been up to lately in Teams.

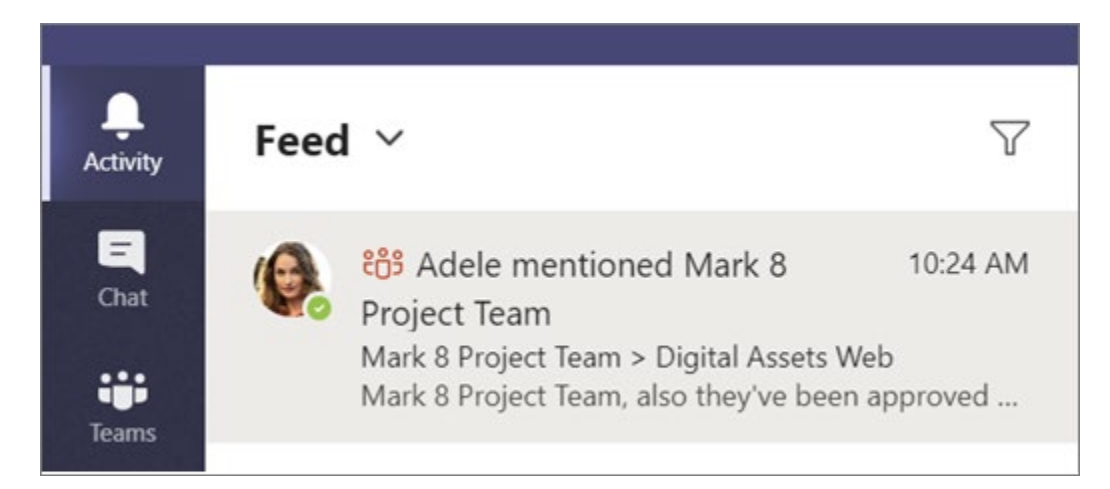

#### <span id="page-18-0"></span>Search for messages, people, or files

Searches cover your entire organization — all the teams and channels that you're part of.

- 1. Type a phrase in the command box at the top of the app and press Enter.
- 2. Select the Messages, People, or Files tab.
- 3. Select an item in the search results. Alternatively, you can select More filters to further refine your search results.

Note: Team owners can create private channels and allow members to create them. Whoever creates a private channel can add people to it.

#### <span id="page-18-1"></span>Create a private channel

Private Channels must be initially created as a Private Channel as they cannot be converted after a channel has been created.

- 1. Go to a team you want to create a channel for, select More options > Add channel.
- 2. Type a name and description.
- 3. Under Privacy, select the down arrow and choose Private Accessible only to a specific group of people within the team.
- 4. Select Next.
- 5. Type in the names of who you'd like to invite including guests.
- 6. Select Add.

**Note:** People must already be members or guests of a team to be added to a private channel.

7. People you've added will see it appear in their channel list with a lock next to the name. And to see everyone that's been added to a private channel, select the Open people pane.

#### <span id="page-19-0"></span>Share a file and Meet Now

- 1. When you share a file in a private channel, it's viewable and accessible only to people with access to the channel. These shared files live in a separate SharePoint site away from the standard channels. This ensure access only to members of the private channel.
- 2. To meet with just the people in a private channel, select Meet now.

#### <span id="page-19-1"></span>Work in Channels

#### <span id="page-19-2"></span>Reply to a message

• Select  $\ominus$  Reply, add your response, and press Enter.

#### <span id="page-19-3"></span>Like or save a message

- Select  $\Phi$  next to a message to show you liked it.
- Select  $\Box$  to save a message for later. Select your picture to see your saved messages.

#### <span id="page-19-4"></span>Start a new conversation in a channel

• Enter your message in the Start a new conversation box, and press Enter.

#### <span id="page-19-5"></span>Get someone's attention in the channel

• Type  $\bigcirc$  in front of a team member's name while you're creating a message to include them in the conversation. The person will receive an @mention notice. You can @mention a team or channel, if your admin enables it.

#### <span id="page-19-6"></span>See where you've been mentioned

• Look for the circle on the left next to Teams and Activity to see the number of times your name has been mentioned in a conversation.

#### <span id="page-19-7"></span>Co-edit a file

- 1. If a document has been uploaded to a conversation or Files, select the file to open it.
- 2. Select Edit, and then select where to edit the file in the app or online.
- 3. Select  $\Box$  to continue the conversation while viewing or co-editing the file.

#### <span id="page-20-0"></span>Work in file together

Working in Microsoft Teams lets you work on files together at the same time. Also, messages about the document stay with it and will show up in your team conversations.

- 1. In a team conversation or in the Files tab, select More options \*\*\* next to the file.
- 2. Choose if you want to edit the file in Teams, on your desktop, or online.
- 3. Edit the file. Colored flags show who else is working on it with you.
- 4. Select Start conversation to add a message about the file.
- 5. Type your message or @mention someone and select **Send**.

Note: Linux users won't be able to open files in the Office desktop app.

#### <span id="page-20-1"></span>Send email to a channel

If you need to communicate by email, send it to everyone in a channel.

<span id="page-20-2"></span>Get and copy a channel's email

- 1. Select More options  $\cdots$  > Get email address.
- 2. Select Copy.
- 3. Paste the copied email address into a new email.
- 4. Select Send.

#### <span id="page-20-3"></span>Forward an email to a channel

- 1. Open the email you'd like to forward.
- 2. Paste the copied email address into the To line of your email.
- 3. Select Send.

#### <span id="page-20-4"></span>Create a Plan with Planner

Create a board with Planner to keep you and your team organized in Microsoft Teams.

- 1. In a channel, select Add a tab.
- 2. Select Planner.
- 3. Select Create a new plan or Use an existing one, and then select Save.
- 4. With a Planner board, you can:

- Create buckets
- Add and assign tasks
- Update tasks
- Chart progress

#### <span id="page-21-0"></span>Create and format a post

Create and format a post or announcement to start a conversation in a channel.

- 1. Type a message.
- 2. Select Format.
- 3. To create an announcement, select a post type > Announcement.
- 4. Type a headline, and then add a color scheme or your own background image.
- 5. Format your post with the following options:
	- Add a subject
	- Bold
	- **Bulleted list**
	- **Insert link**
- 6. Select Send.

#### <span id="page-21-1"></span>Post a message to multiple channels

Cross-post an announcement or information to share it across multiple channels at once.

- 1. In a channel, start a message and select Format.
- 2. Choose the message type you want: New conversation or Announcement.
- 3. Select Post in multiple channels > Select channels.
- 4. Choose which channels to cross-post to.

You can share wherever you're a member.

- 5. Select Update, and your selected channels appear in the post.
- 6. Select Everyone can reply to let anyone respond to your post, or select You and moderators can reply to restrict responses to just you and the moderators.
- 7. Type a message and select Send.

#### <span id="page-22-0"></span>Save a post message

- To save a message or post, select **Save message**  $\Box$  just to the right of the text.
- To see a list of your saved messages, select your profile picture at the top of the app, then choose Saved.

Or type /saved in the command box at the top of the screen.

#### <span id="page-22-1"></span>Upload and share files

Anywhere in Teams, look for the paperclip icon  $\mathscr O$  to Attach a file. Alternately:

- Go to the Files tab.
- Select Upload.
- Select single or multiple files from device computer or OneDrive for Business account.
- **Select Open.**

#### <span id="page-22-2"></span>Set up your Teams mobile apps

Get to your files from anywhere - at work, at home, or on the go.

Set up the Office apps on your mobile device.

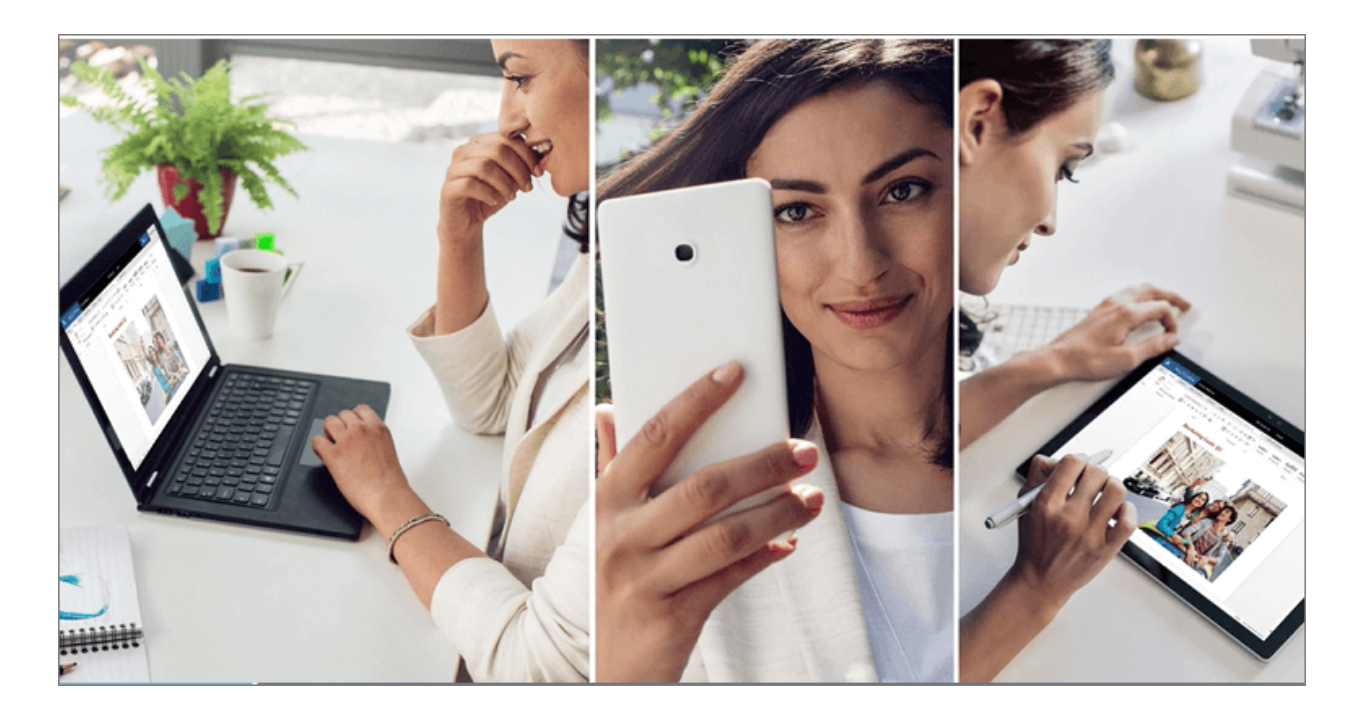

# <span id="page-23-0"></span>Choices for your mobile devices

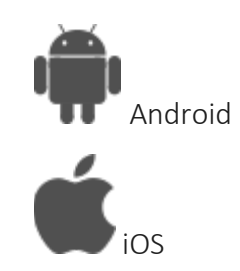

#### <span id="page-24-0"></span>How to create a meeting

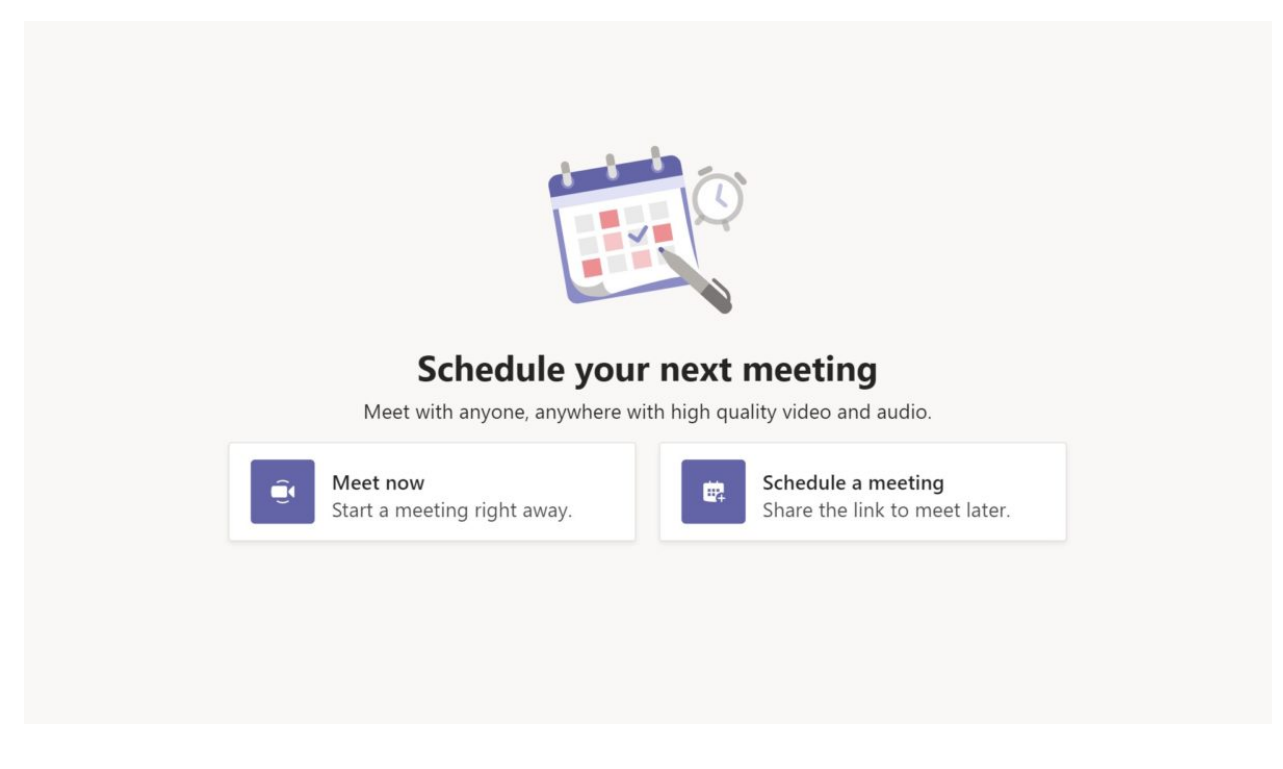

Chatting is great for quick messages, but sometimes a face-to-face conversation is a better option. Thankfully, it just takes a moment to learn how to create a meeting in Microsoft Teams, whether it's with one person or 20!

There are two ways to set up a meeting: starting one instantly or scheduling one for a later time. The easiest way for quick calls is to open a chat and click the Schedule a meeting button (it looks like a calendar with a plus sign). This automatically invites the other party and works in group chats as well.

For everything else, the process of setting up a meeting in Teams is similar to what you're used to from Outlook:

- 1. Open the Calendar tab on the left-hand side.
- 2. Click New Meeting in the top right corner.
- 3. Enter the **details** of your meeting.
- 4. Click Save.

Note that you can also create a meeting from a channel, which will automatically invite all members of that channel. If you're having trouble finding a suitable time, you can check the scheduling assistant tab at the upper part of the screen to see invitees' schedules.

#### <span id="page-25-0"></span>How to join a meeting

Joining a meeting is even easier, and again works just like you'd expect if you've used Outlook:

- 1. Open the **Calendar tab** on the left-hand side.
- 2. Select the meeting and click Join.
- 3. Adjust your video and audio settings.
- 4. Click Join Now.

You can also click the Join Microsoft Teams Meeting link in the email invite. Depending on the meeting settings, you'll either join the meeting right away or enter a waiting room until someone lets you in.

#### <span id="page-25-1"></span>How to share your screen in a meeting

Sharing files in a Microsoft Teams channel is great, but if you want to run through it in person you need to share your screen in a meeting. Teams makes it easy to do this. It even has built-in integration with PowerPoint for easy business presentations.

Here's how to do it:

- 1. In a meeting, click **Share** in the center of the screen (you may need to move your mouse).
- 2. Select the screen, window, or document to share.
- 3. A red border appears around the content you're actively sharing.
- 4. When finished, click Stop Sharing in the bottom right.

If you don't have the document you want to share open, you can also click the **Browse** button in the sharing menu to find it. In general, it's better to share a specific window or document instead of your whole desktop.

### <span id="page-26-0"></span>How to install apps

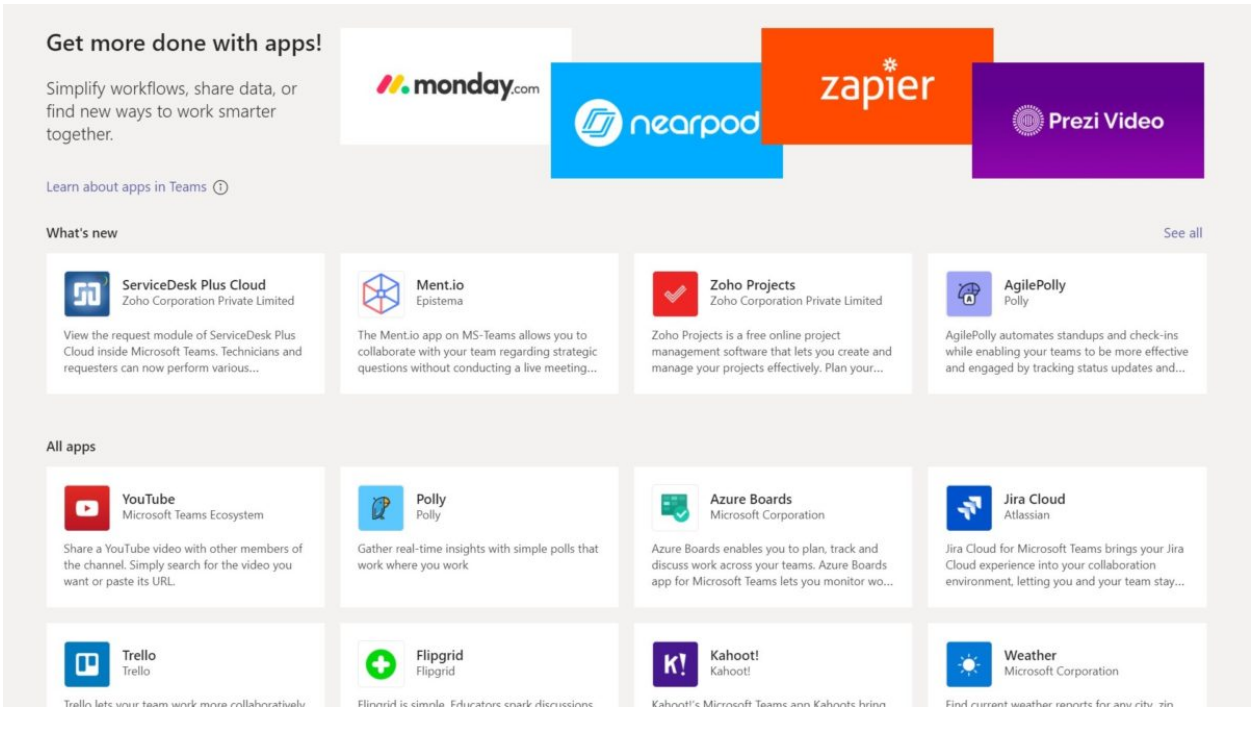

Apps and connectors are a great way to add specific functions to Teams. They just take a second to install, and you can add them for just yourself or your entire team. There are three places to install apps, and each of them performs a different function.

The first is in the sidebar, which is customized just for you. If someone else in your organization adds the same app they may share information (with apps like Trello, for example), but others (like OneNote) will only show your files. You can add these by clicking the apps button in the bottom left of the screen.

The second place to add apps is as a tab, which shows up for everyone in a Team at the top of the page. There are a few default tabs like posts, files, and wiki, but just to the right of those is a plus icon, which is how you can add more. Apps may not look or work exactly the same depending on where they're added.

The final place is directly in the chat window, appearing next to options for formatting, emojis, attachments, and more. Just click the **more options** icon, then select the app to add. If you click more apps, teams will automatically pull up the list with the messaging filter applied.

Note: IT limits the applications that can be installed. Contact the IT Service Desk (623)975-8007 regarding the install of applications.

### <span id="page-27-0"></span>How to change your Teams meeting background

In the current era of telecommuting and working from home, it's likely that your home office isn't exactly the most professional environment. This is normally fine, but for client meetings or video conferences with your boss you might want something a bit more discreet. That's where Microsoft teams virtual backgrounds come in.

There are two ways to change your Teams meeting background: One with a simple blur or one with a background image. Both take just a few seconds to set up. Note that not all hardware supports this, so if the option doesn't appear you may need to upgrade your camera first.

You can change your background before or after a meeting starts, but the steps are pretty much the same:

- 1. In the meeting controls menu, click the more options icon.
- 2. Select Show background effects.
- 3. Choose a blurred background or virtual background image.
- 4. (Optional) Click **Add new** at the top of the background settings window to add your own images.

If you do end up adding your own image, make sure it's sufficiently high quality or it may look too blurry. For business use, you should also avoid using copyrighted photos or imagery.